Side 1

Collage med egne foto – på en anden måde

Denne collage er lidt anderledes end den forrige. Her skal der bruges et baggrundsmønster som udfylder hele siden, og vi bruger andre foto.

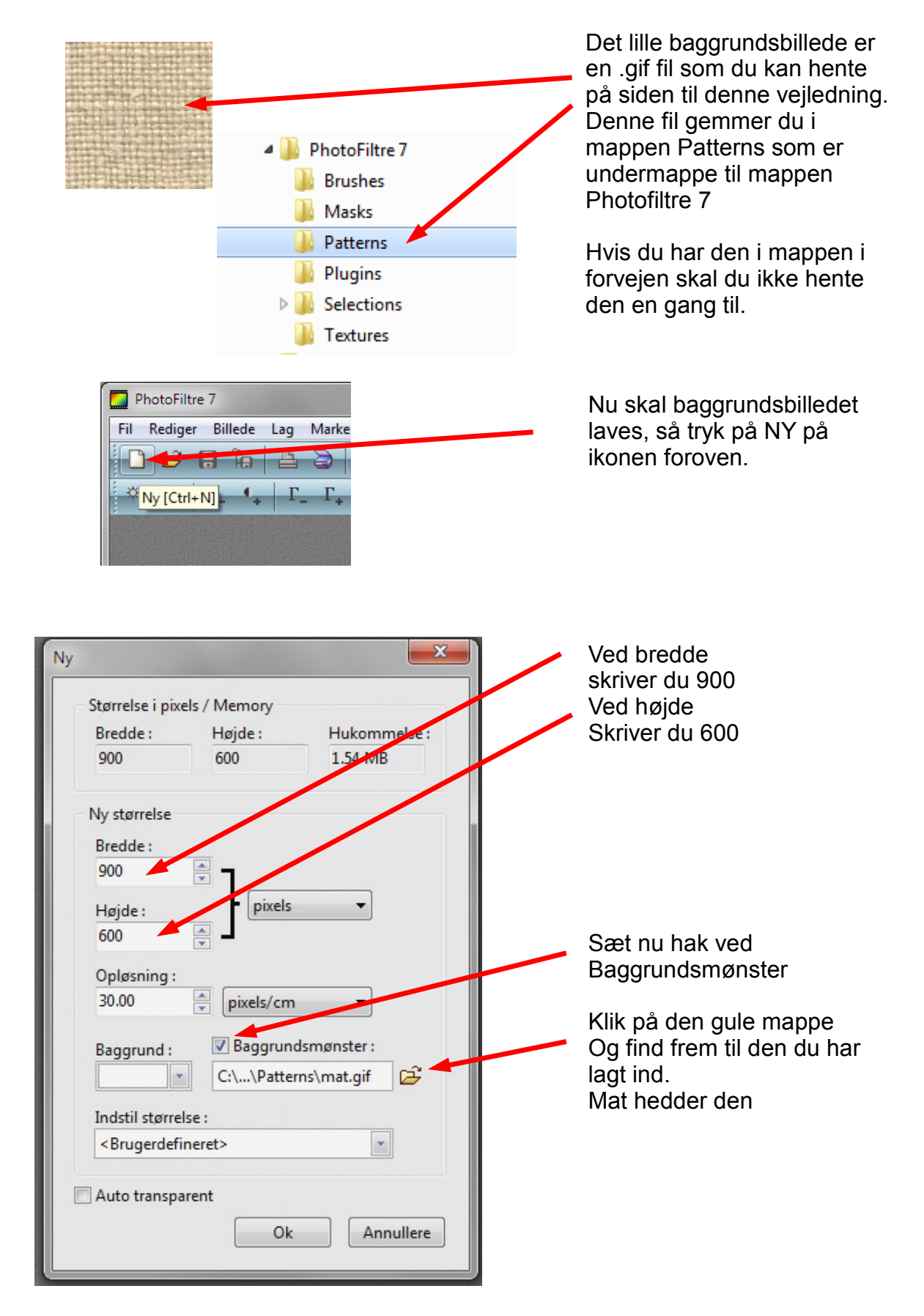

Side 2 Collage med egne foto – på en anden måde

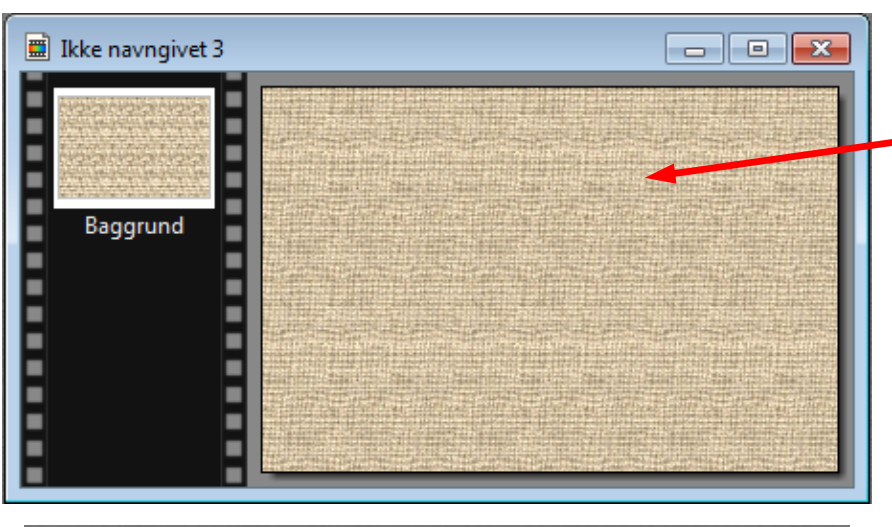

Nu har du så en baggrund der er 900 x 600 pixels og hvor hele billedet er dækket af hessian mønstret mat.gif

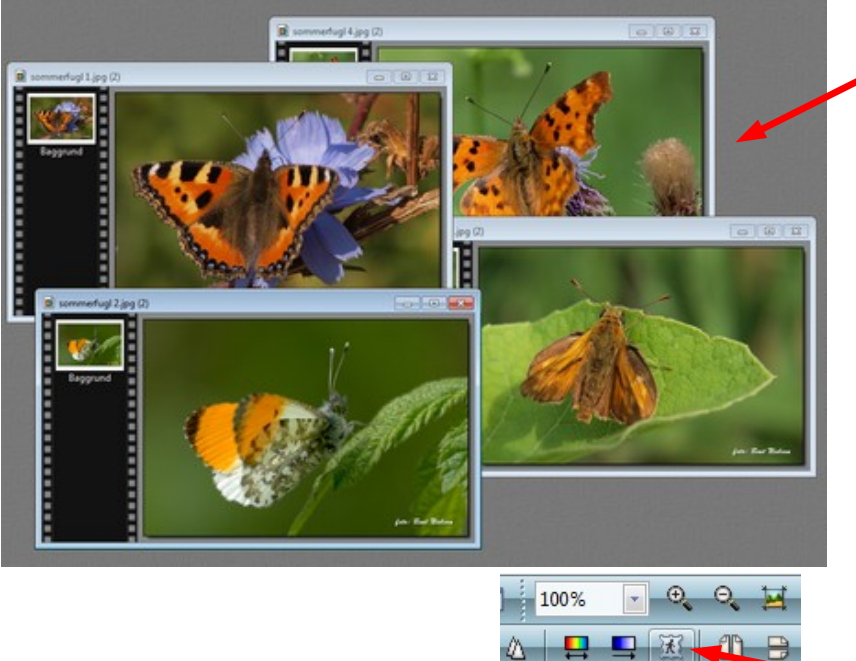

På min hjemmeside kan du hente de 4 foto der er brugt i denne vejledning. Når du klikker på linket til et foto åbner det i et nyt vindue.

Du kan nu enten gemme billedet på din computer ved at højreklikke på billedet, og vælge Gem, men du kan også vælge Kopier. I Photofiltre 7 kan du så højreklikke og vælge Indsæt som nyt billede.

#### **Disse billeder nedsætter du til 400 pixels i bredden**

Aktiver så et foto og tryk på ikonen PhotoMask foroven.

Så kommer der en menu Her vælger du samme

maske som den forrige

Ved Farve-mode: vælger du denne gang **Transparent** 

Tryk så Ok

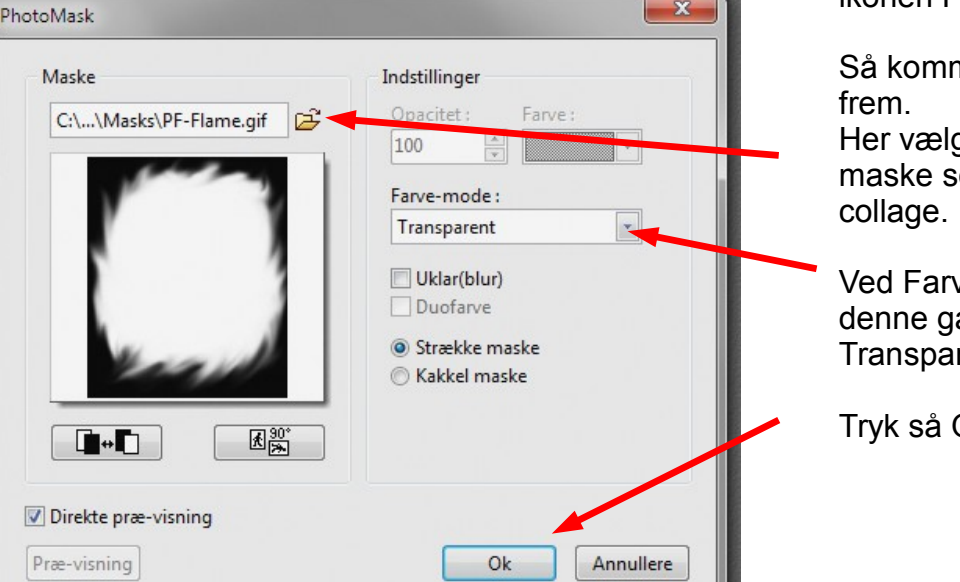

PhotoMask

 $\mathbf{x}$ 

Side 3 Collage med egne foto – på en anden måde

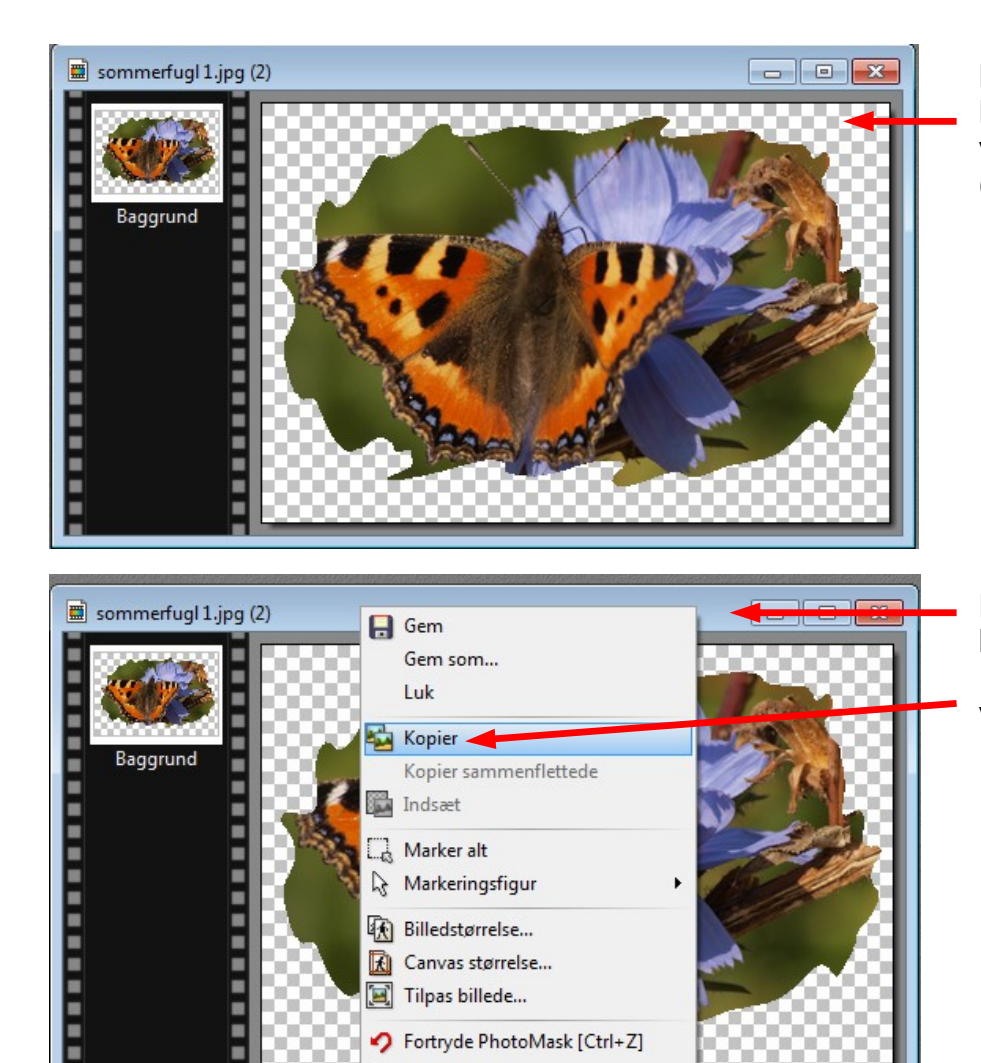

Tilpas billede...

C Gentag [Ctrl+Y]

Fortryde PhotoMask [Ctrl+Z]

×

п п

п

Nu ser billedet så sådan ud. Det ternede på baggrunden viser at den er gennemsigtig (transparent).

Højreklik nu på den blå bjælke. I menu'en der kommer frem vælger du Kopier

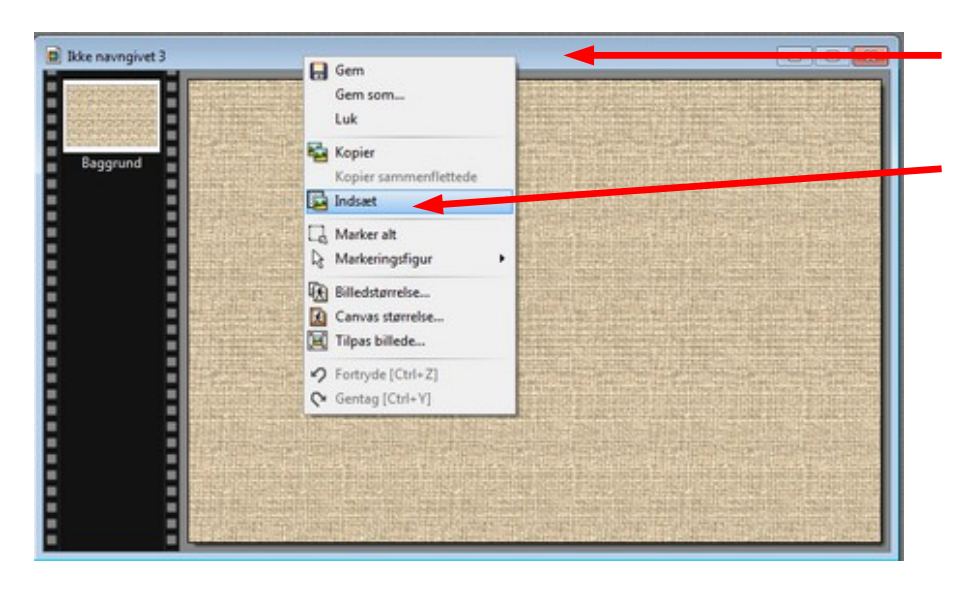

Aktiver nu baggrundsbilledet, højreklik på den blå bjælke og vælg Indsæt

Side 4 Collage med egne foto – på en anden måde

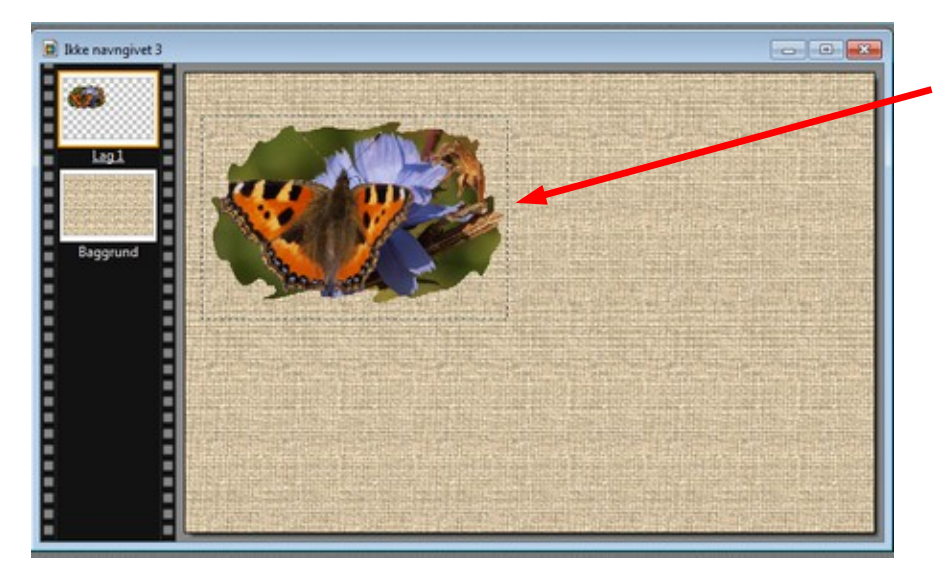

Nu bliver billedet med sommerfuglen nu indsat. Den bliver sat ind på midten, så flyt den på plads med piletasterne Til venstre kan du se at den har fået Lag 1

Nu gøres det samme med de næste 3 foto

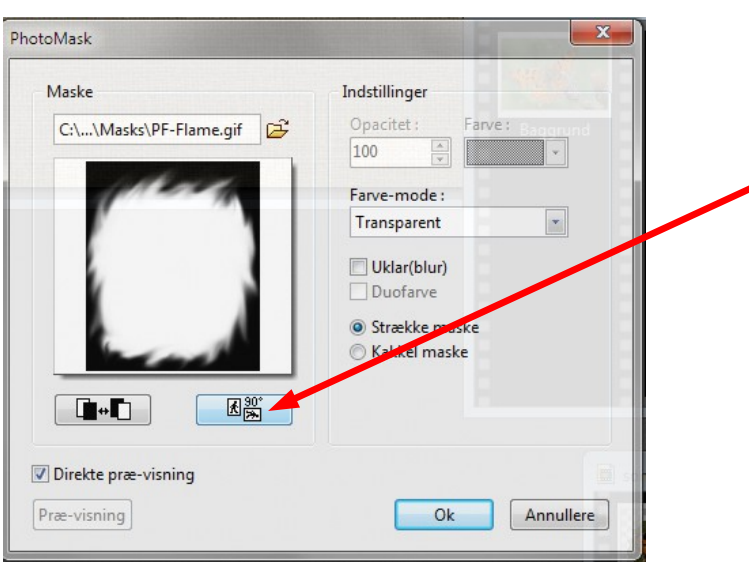

#### HUSK !

Hvis masken ikke lige passer til det enkelte billede kan du dreje masken med denne knap indtil masken passer bedre.

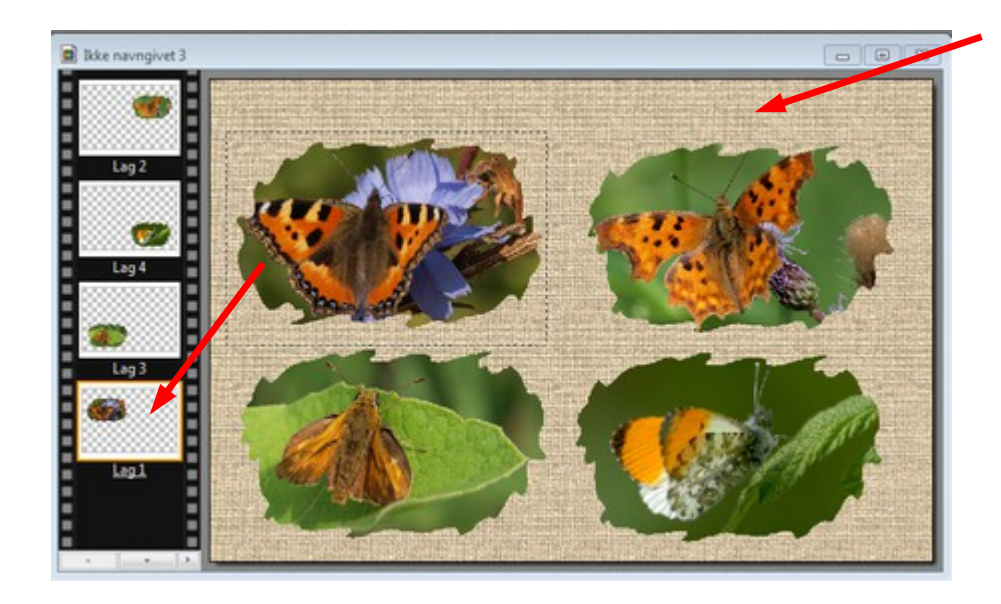

Her er så alle 4 foto sat ind.

Til venstre kan du nu se alle 4 som Lag. Det lag som er aktivt har orange kant

### Vejledning til Photofiltre nr.150 Side 5 Collage med egne foto – på en anden måde

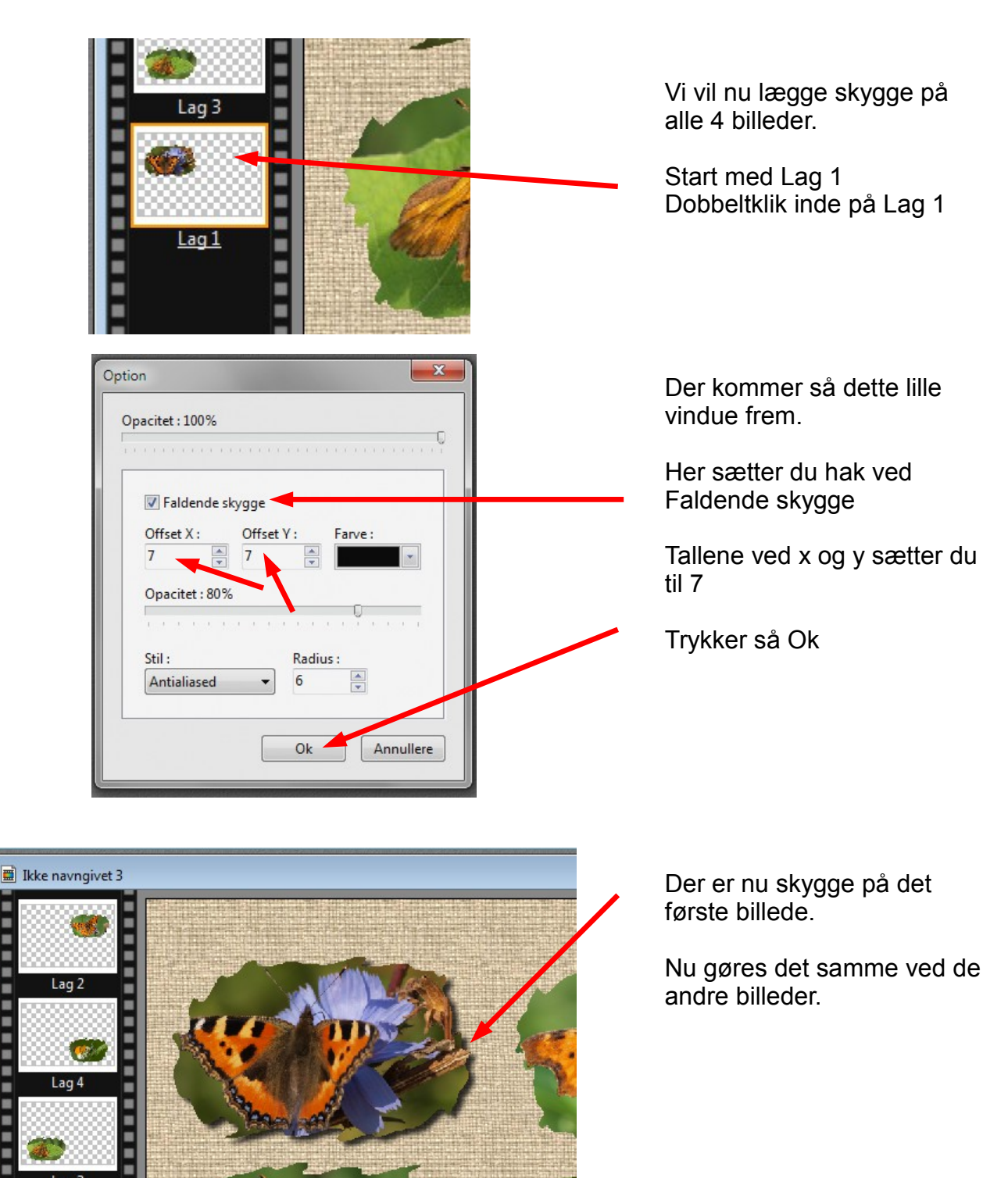

Side 6 Collage med egne foto – på en anden måde

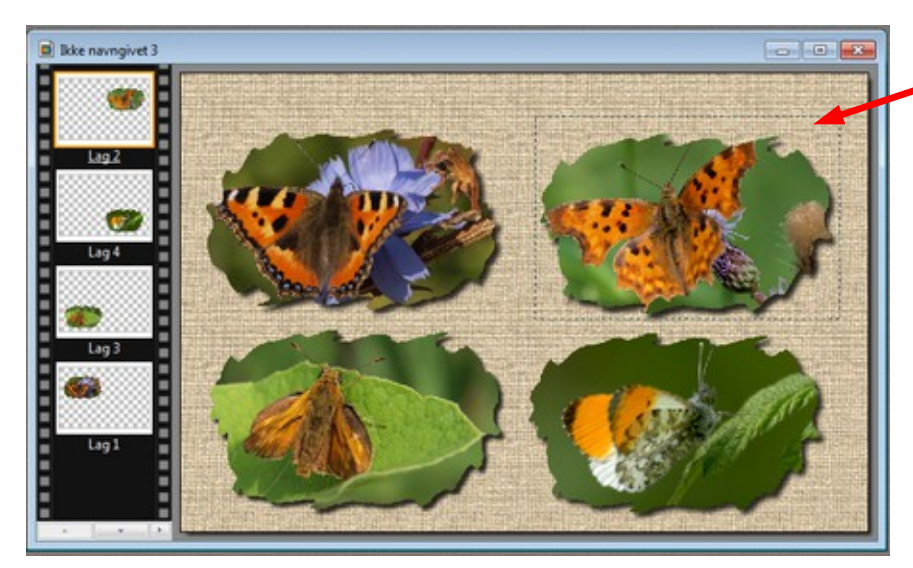

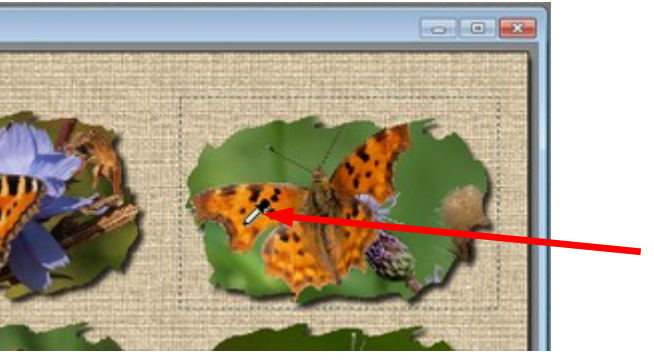

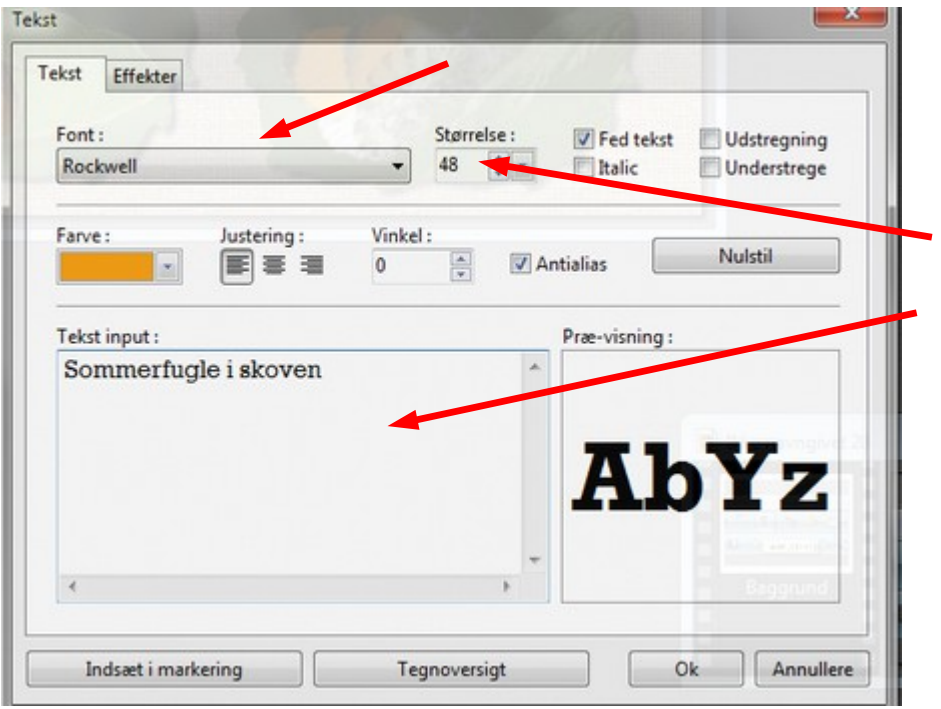

Her er der så sat skygge på alle billederne

Vi kan nu sætte en stor tekst på.

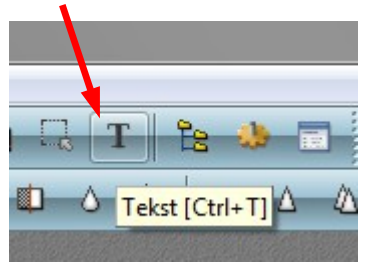

Når du får tekstvinduet frem kan du som det første bestemme farven på tekst ud fra billedet.

Du flytter blot musepilen ind i billedet. Den bliver så til en pipette.

Når du trykker på musen der hvor pipetten er, fanger du farven fra det pågældende sted

Skriften du vælger afhænger af hvilke skrifter du har på din computer, det kan jo være ret forskelligt fra computer til computer. Her er valgt Rockwell

Størrelsen 48

Her skriver du teksten

### Vejledning til Photofiltre nr.150 Side 7

Collage med egne foto – på en anden måde

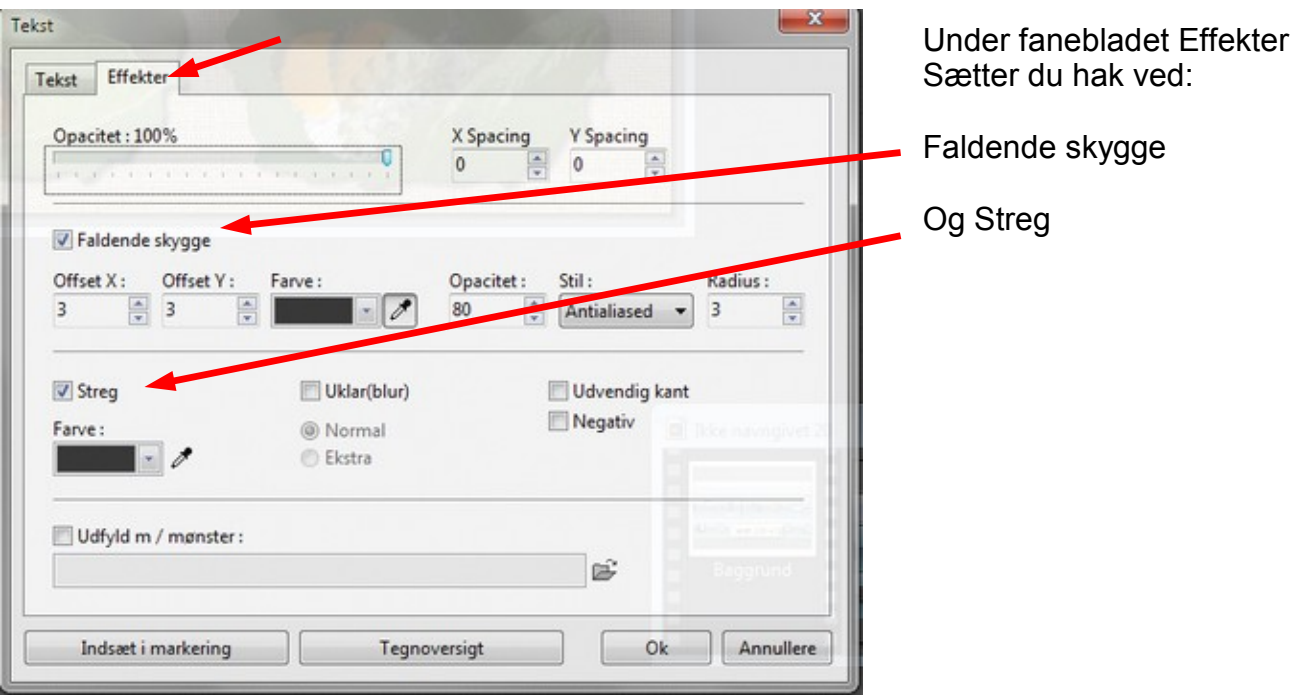

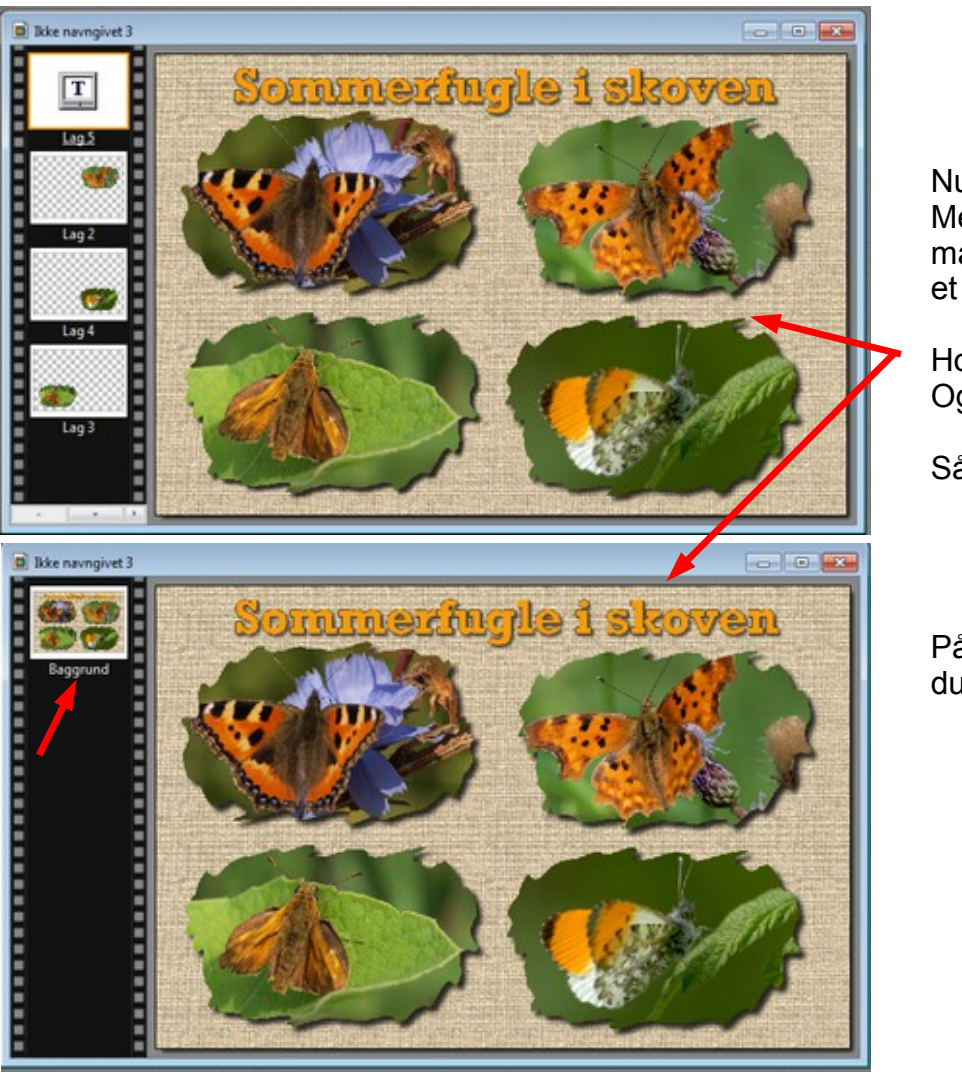

Nu er collagen færdig. Men lagene skal samles før man kan gemme det som et .jpg billede

Hold Shift tasten nede Og tryk Enter

Så samles alle lagene

På sidste side (side8) kan du se det færdige resultat

### Vejledning til Photofiltre nr.150 Side 8

Collage med egne foto – på en anden måde

Her er så den færdige collage, noget anderledes end den i vejledning 149

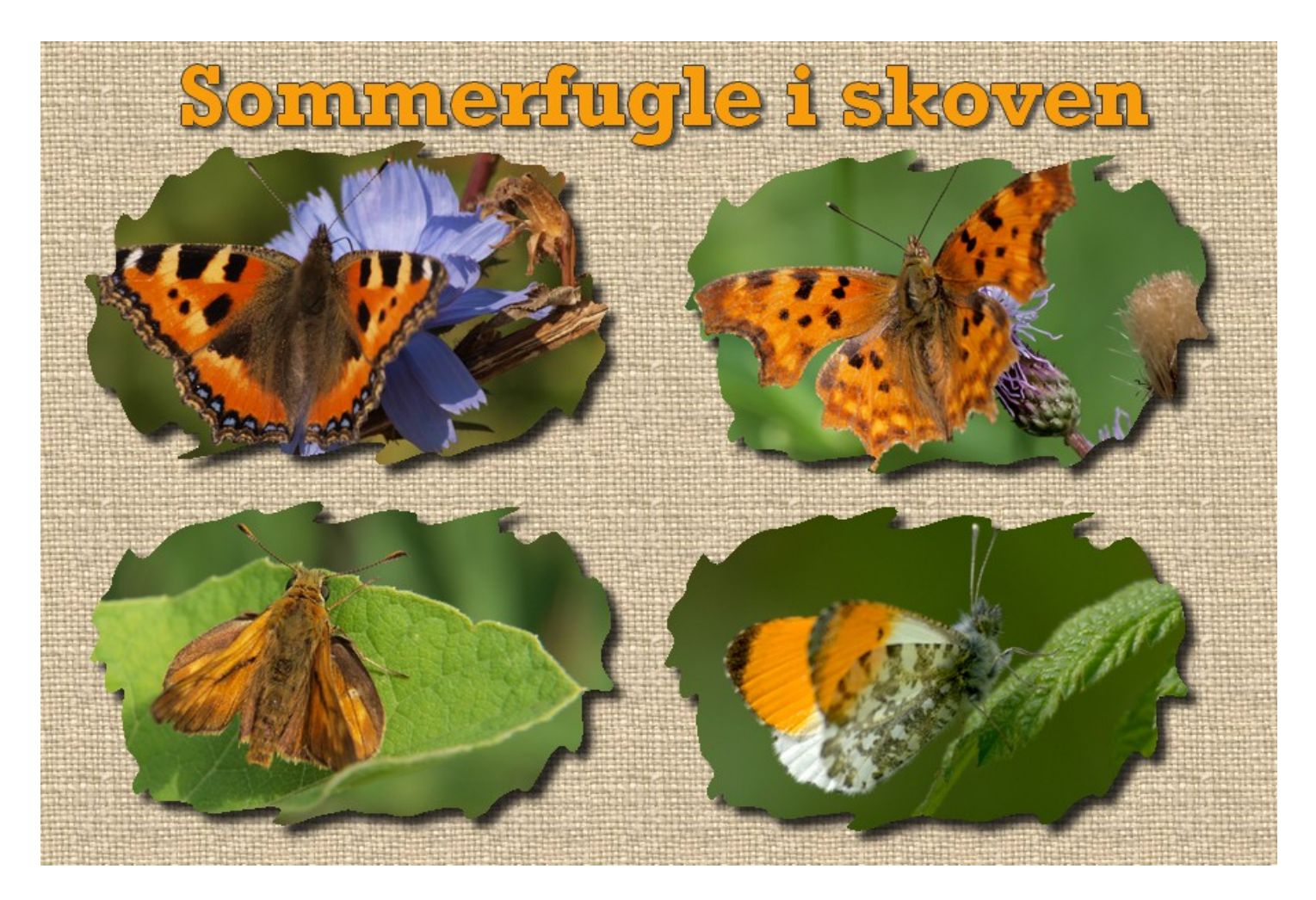